# **Cadastro e Associação de Produtos - Entrada NF-e**

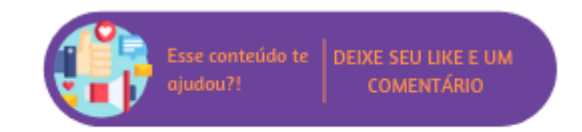

Caso os produtos presentes na nota não forem encontrados no Microvix o sistema apresentará a página abaixo e através dela é possível realizar a busca de produtos utilizando os campos "Campo Produto XML" e "Campo Produto ERP".

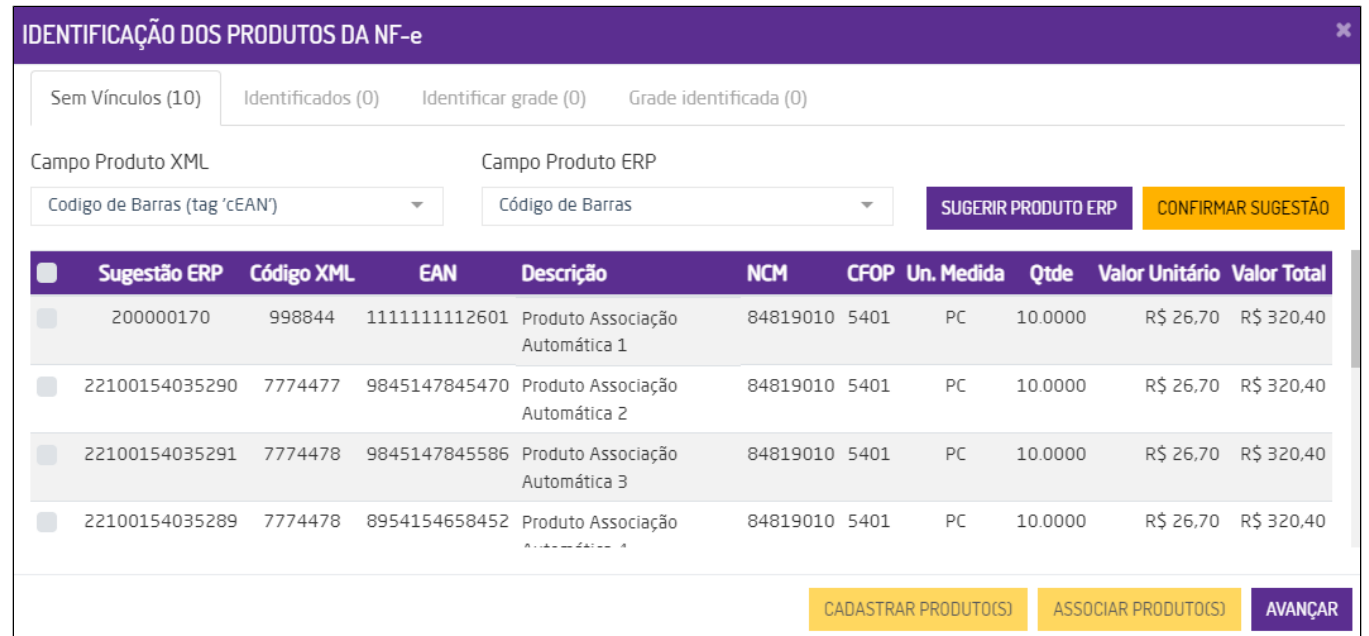

Identificação dos produtos da NF-e

**Nota**

- Na pesquisa de produtos, selecionando a opção **Código Auxiliar** ou **Referência** em **Campo Produto ERP**, o sistema validará somente produtos que tem vínculo com o fornecedor da empresa em questão a qual foi gerada na nota.
- Na aba de **Identificados**, serão exibidos os produtos que foram encontrados no Microvix. É possível realizar o desvinculo destes produtos clicando no ícone **. A** Assim, o produto voltará a ser exibido na aba **Sem Vínculos.**

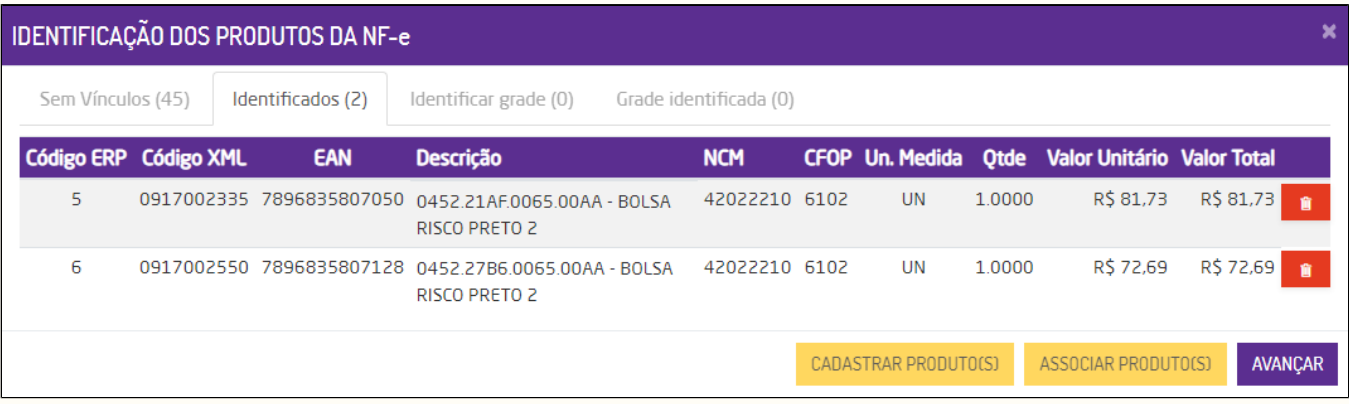

Desvincular produtos identificados

Na aba de **Identificar grade**, serão exibidos todos os produtos que já tinham a grade cadastrada.

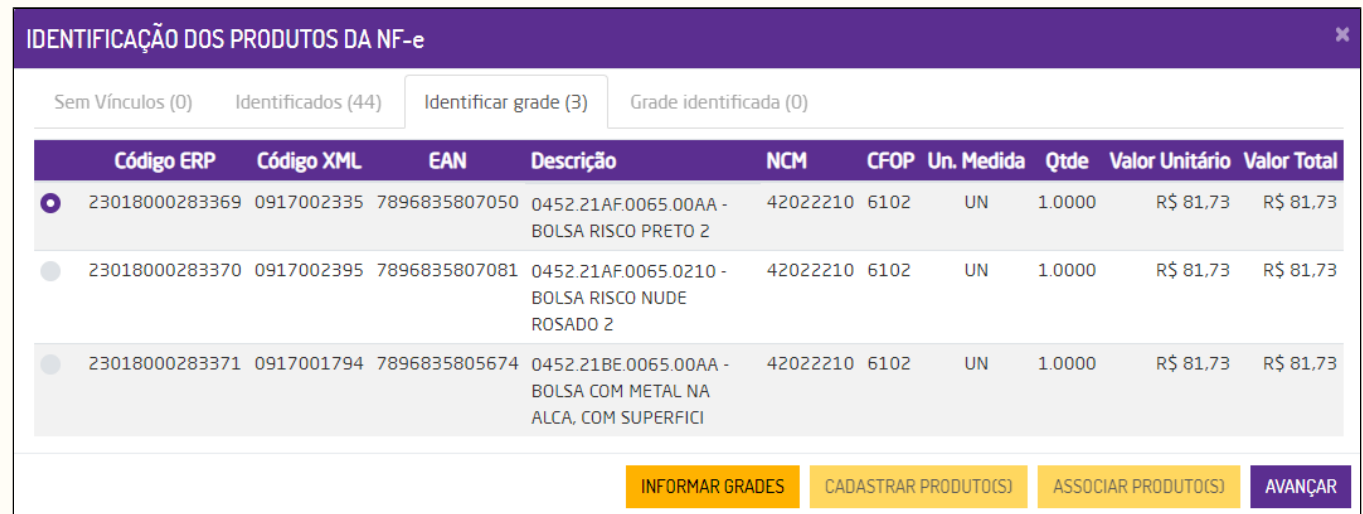

Identificando produtos com grade

Para informar a grade do produto, basta selecionar um por vez e acionar o botão **Informar Grades**. Na página exibida, basta selecionar os tamanhos e as cores disponíveis para o produto juntamente com a quantidade e clicar em **Cadastrar**.

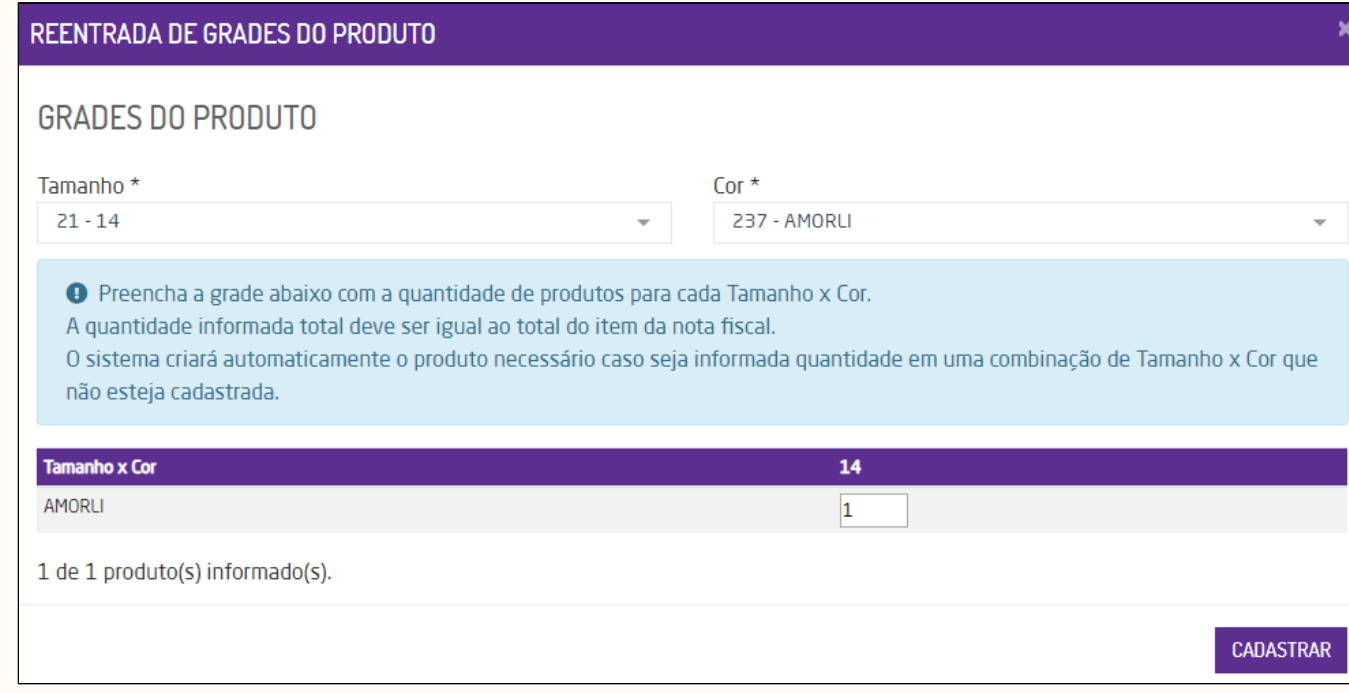

Cadastro de grades

Na aba de **Grade Identificada** serão exibidos os produtos que já foram cadastrados com grade.

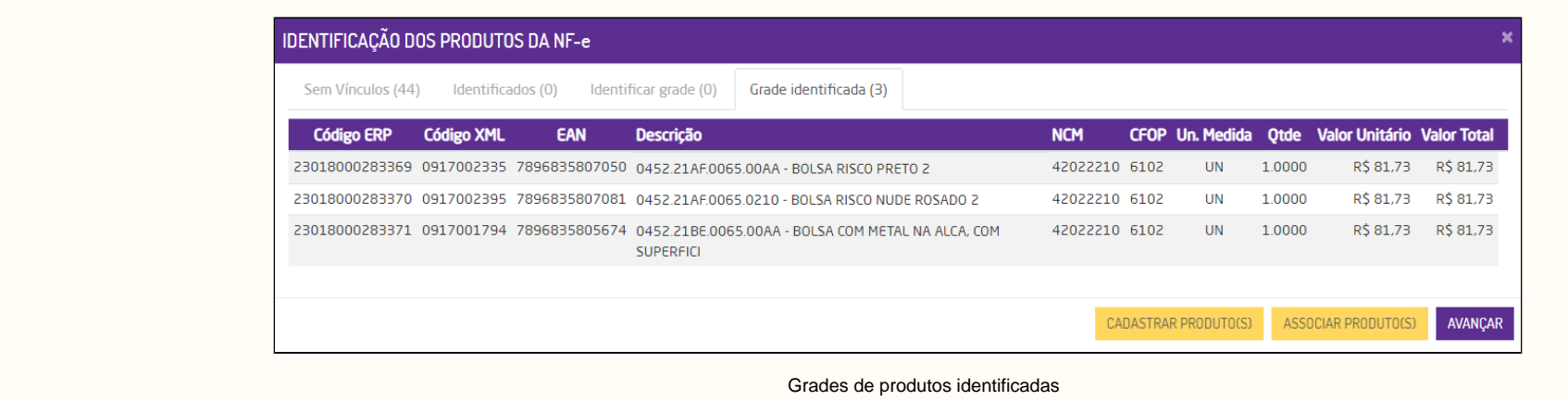

Caso os códigos não forem encontrados no ERP, há duas possíveis ações.

# **Cadastrar Produto**

É possível realizar o cadastro do produto no ERP, para isto basta selecioná-lo e acionar o botão "**CADASTRAR 1 PRODUTO (S) (1PARA CADA)**" e informar os dados abaixo. **É importante ressaltar que se mais de um produto for selecionado para o cadastro, todos possuirão as mesmas características.**

#### **Dados Gerais**

- **Descrição:** deverá informar uma descrição para o produto. Caso seja selecionado somente um produto, o campo virá preenchido e poderá renomear. Com mais produtos selecionados para o cadastro, o campo virá em branco e o usuário deverá definir uma descrição;
- **Referência**: deve ser informada a referência do produto;
- **Gerar Nova Referência:** ao marcar o sistema buscará o último número inteiro de referência cadastrado e somará mais um para gerar a referência deste produto que será exibida na página seguinte;
- **Setor:** deve ser informado o setor do produto;
- **Linha**: deve ser informada a linha;
- **Marca**: deve ser informada a marca do produto;
- **Coleção**: deve ser informada a coleção do produto;
- **Espessura:** deve ser informada a espessura do produto;
- **Cadastro em grade:** marcando esta opção será exibida a seção de grade de produtos. Esta opção deverá ser marcada caso na nota da entrada possua um item com diferentes produtos de tamanhos e/ou cores;

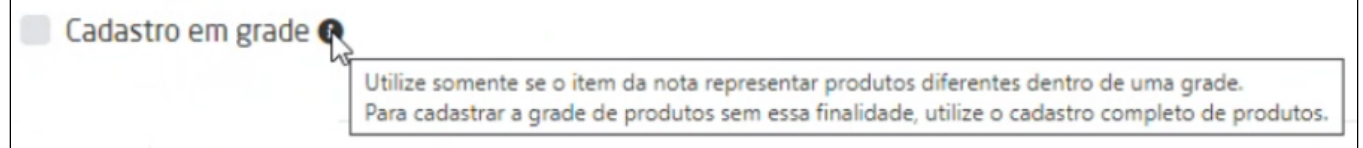

- **Tamanho**: deve ser informado o tamanho do produto. Caso a opção **Cadastro em grade** esteja marcada, o campo **Tamanho** será exibido na seção **Grade de Produtos**;
- **Cor**: devem ser informadas as cores do produto. Caso a opção **Cadastro em grade** esteja marcada, o campo **Cor** será exibido na seção **Grade de Produtos**;
- **Unidade de compra:** deve ser selecionada o tipo de unidade de compra. Este campo será exibido para portais configurados para fator de conversão;
- **Unidade p/ venda**: deve ser informada a unidade de venda do produto;
- **Fator de conversão:** permite informar o fator de conversão da compra para venda do produto;

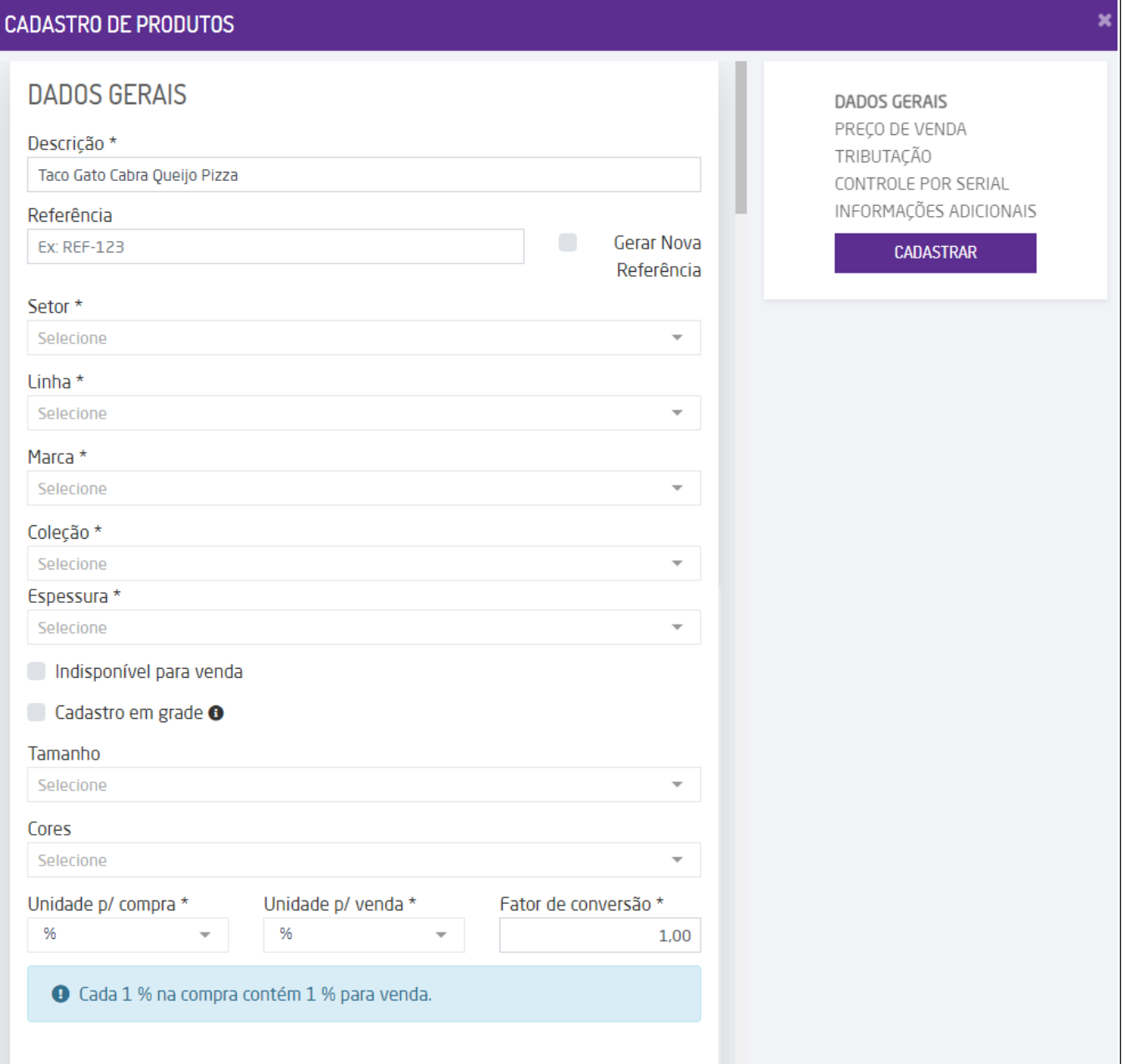

#### Cadastro de produtos

### **Grade de Produtos**

Para que a seção **Grade de Produtos** possa ser cadastrada, é necessário que a opção **Cadastro em Grade** esteja marcada na seção **Dados Gerais**.

- **Tamanho:** deve ser informado o tamanho para o produto em grade;
- **Cor:** deve ser informada a cor para o produto em grade;

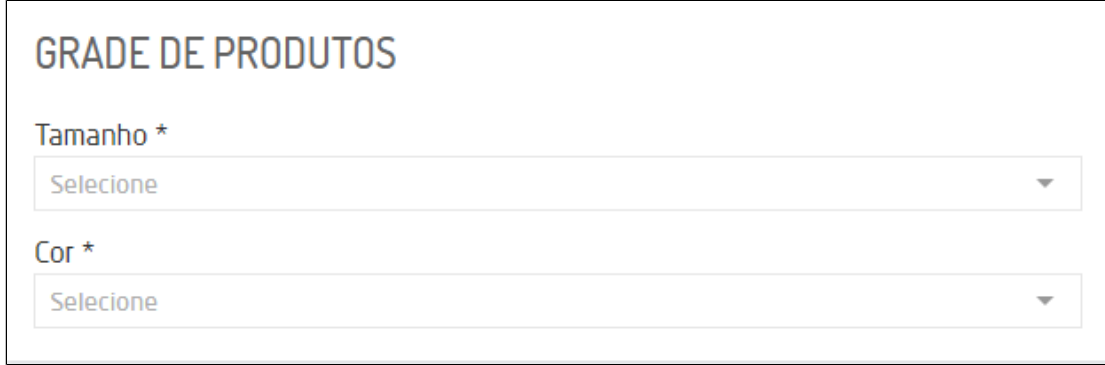

Grade de Produtos

Ao selecionar os tamanhos e cores do produto, será exibida uma mensagem informando que deve ser definida a quantidade de produto por tamanho e cor.

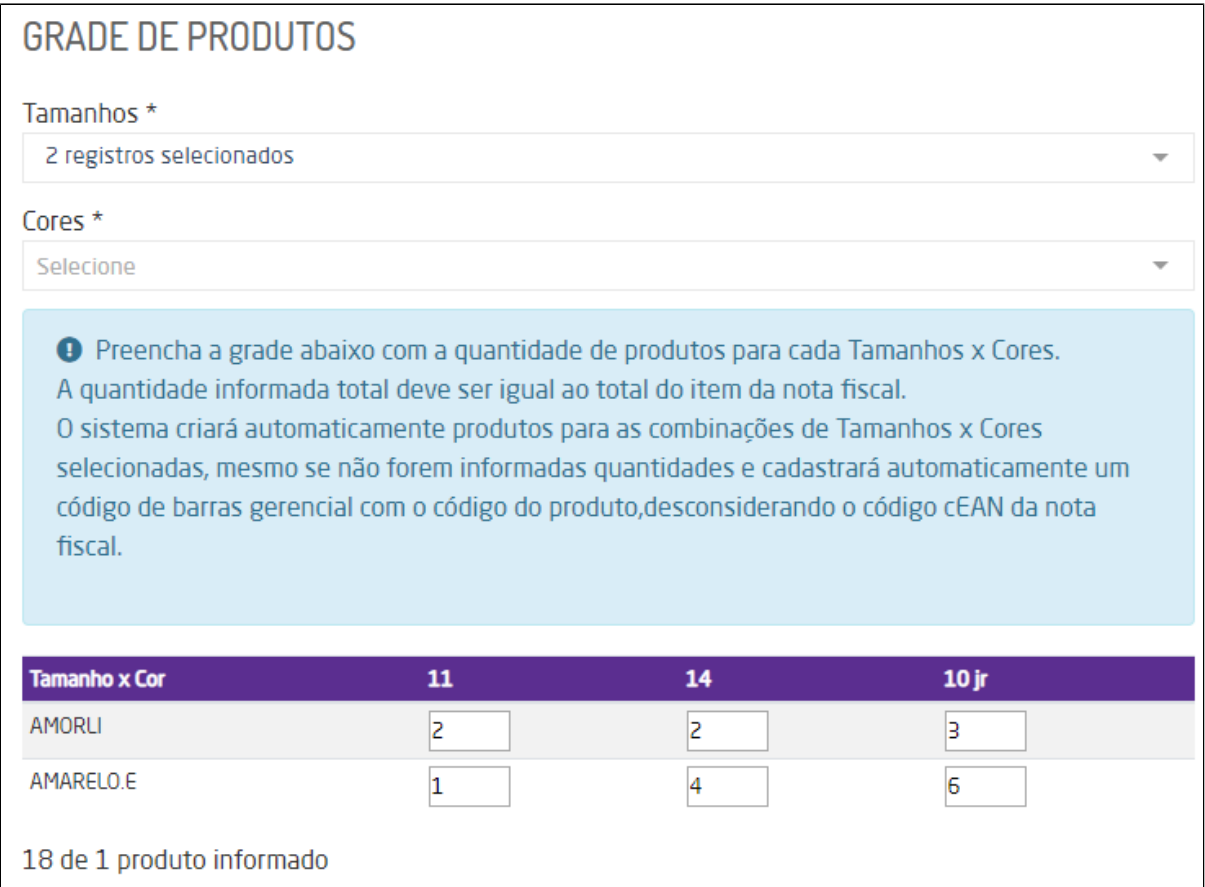

Informar tamanho e cor

# **Nota**

- O cadastro de grade deve ser efetuado caso na nota da entrada possua um item com diferentes produtos de tamanhos e/ou cores;
- Caso o campo "Gerar Nova Referência", na seção de Dados Gerais", esteja **marcado**, então no cadastro de grade dos produtos será gerada uma referência automaticamente, sendo exibida posteriormente no cadastro do produto;

## **Preço de Venda**

- **Informar mark-up (%) e calcular preço de venda (R\$):** ao marcar este campo será possível inserir o percentual da margem de lucro. Os campos de **Preço unitário** e **Preço de venda** ficarão bloqueados e o valor dos dois será calculado automaticamente de acordo o percentual informado no campo **Mark-up;**
- **Informar preço de venda (R\$) e calcular mark-up (%):** ao marcar este campo será possível inserir o preço de venda do produto. Os campos **Preço unitário** e **Mark-up** ficarão bloqueados e o valor será calculado automaticamente de acordo com o valor informado no campo **Preço de venda;**
- **Preço unitário:** deve ser informado o preço unitário do produto;
- **Mark-up:** deve ser informado o valor do percentual da margem de lucro;
- **Preço de venda:** deve ser informado o preço de venda do produto.

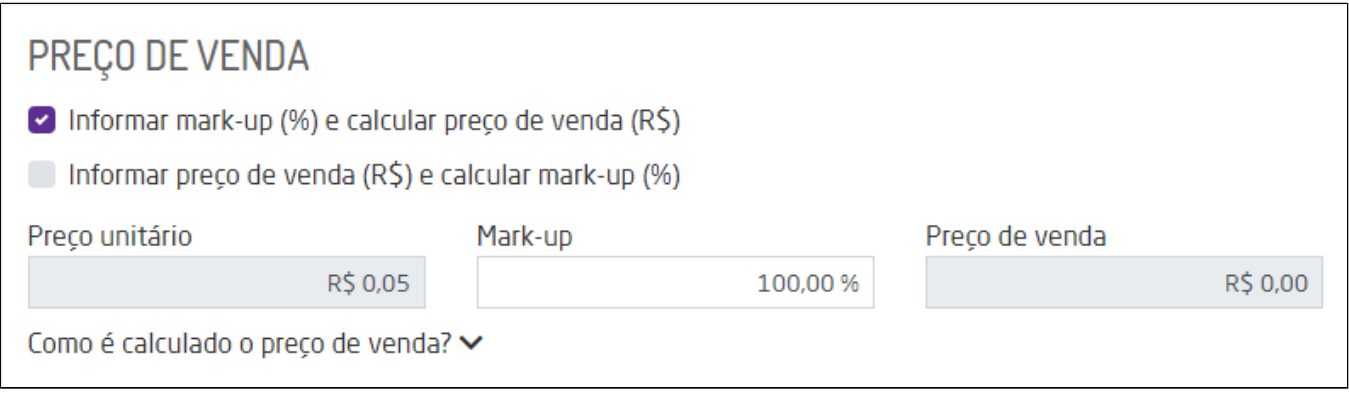

Seção de preço de venda

#### **Tributação**

- **Configuração Tributária:** deve ser selecionada a configuração tributária que será vinculada ao produto;
- **Tipo do item:** é possível selecionar o tipo do item a ser cadastrado;
- **Produto supérfluo (sujeito à tributação do Fundo de Combate à Pobreza);**

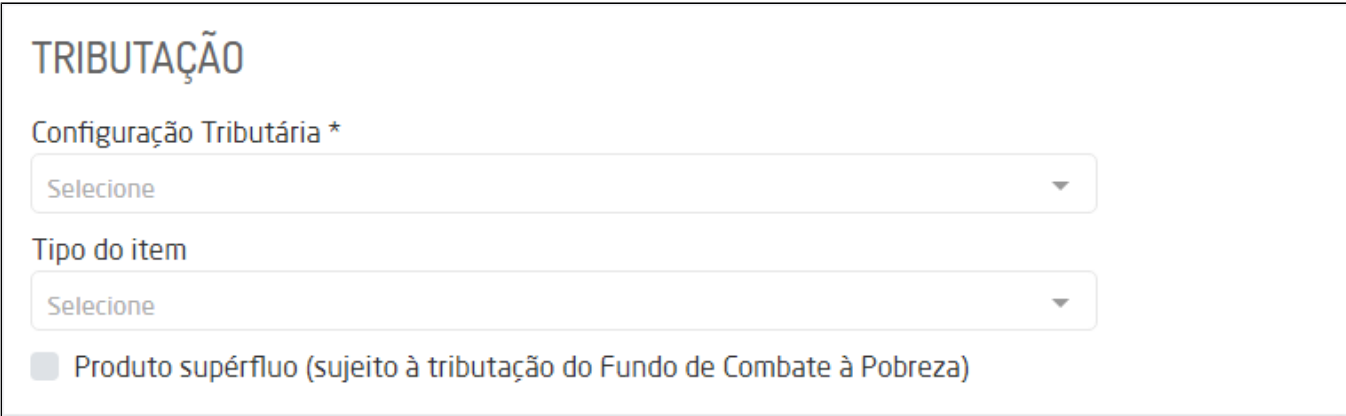

Seção de tributação

#### Λ **NOTA**

Quando for dada entrada em uma nota de compra pela rotina de Entrada XML (NFE) e tiver que cadastrar produtos da nota, o sistema irá sugerir automaticamente um ID de Configuração Tributária para esse produto, conforme o exemplo na imagem.

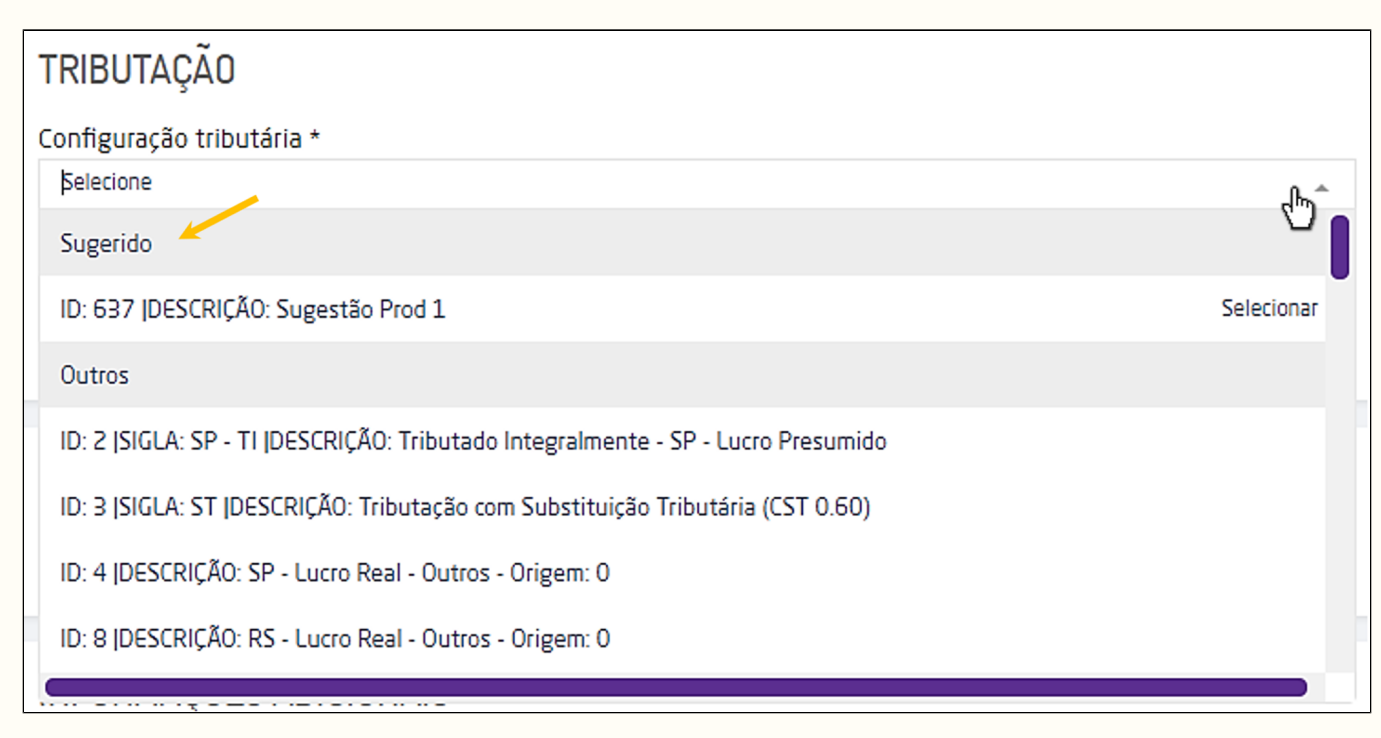

Exemplo de sugestão de ID de Configuração Tributária

Para isso, o sistema irá buscar no XML da nota, a *Origem* e o código da *NCM* do produto que está sendo cadastrado e irá verificar se este NCM já está cadastrado no sistema se já tem uma Config Tributária atrelado a ele.

Se existir, essa mesma Config. Tributária será sugerida. Se não existir, será necessário criá-la primeiro, para que ela possa ser sugerida.

Mesmo assim, é possível escolher e utilizar um outro ID de Config. Tributária da lista.

É importante frisar que este NCM também precisa estar cadastrado no sistema antes de criar ou editar um ID de Config Tributária para fazer referencia à ele.

- Para saber mais sobre cadastro de NCM, **[clique aqui](https://share.linx.com.br/pages/viewpage.action?pageId=168825994)**.
- Para mais informação sobre Configuração Tributária **[clique aqui](https://share.linx.com.br/pages/viewpage.action?pageId=219734386)**.

#### **Controle por Serial**

- **Exige controle por serial:** caso o produto seja de serial, este campo deve ser marcado. Ao marcá-lo, serão exibidos outros campos para preenchimento;
- **Tipo:** é possível informar o tipo de serial do produto, se numérico ou alfanumérico;
- **Tamanho:** é possível a quantidade de caracteres do serial do produto;
- **Campos adicionais relacionados ao controle:** é possível selecionar um ou mais campos que serão exibidos ao informar o número do controle na rotina.
- **Exige Controle FIFO;**

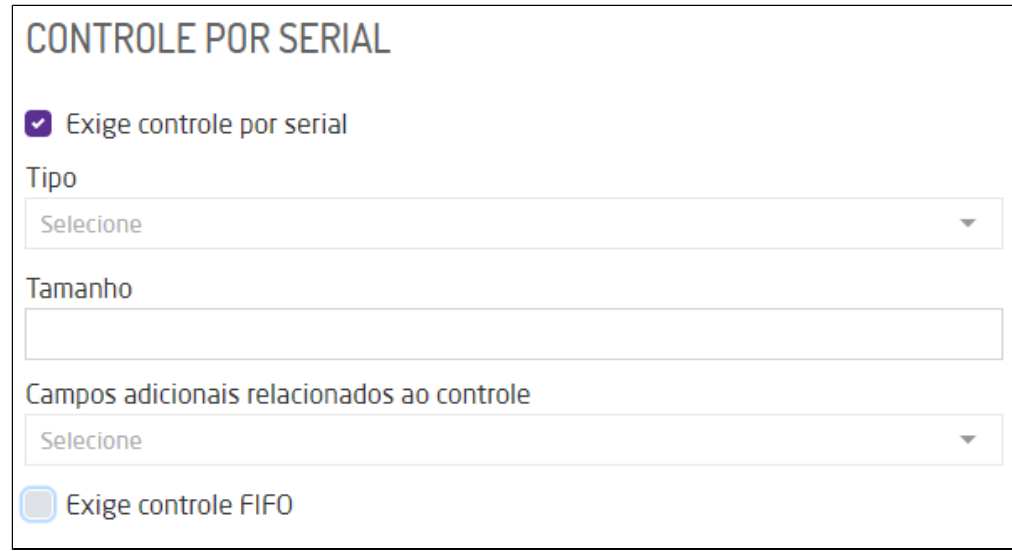

Seção de controle por serial

#### **Informações Adicionais**

- **Localização:** deve ser inserida a localização do produto dentro do estoque;
- **Quantidade Mínima:** é possível inserir o número mínimo de produtos que deve ter no estoque. Este campo é utilizado para sugestão de compras;
- **Quantidade Máxima:** é possível inserir o número máximo de produtos que deve ter estoque. Este campo é utilizado para sugestão de compras;
- **Disponível na loja virtual:** é possível marcar esta opção para indicar que o produto estará disponível para loja virtual.
- **Controle de lote na compra e venda:** permite definir se há controle de lote do produto na compra e venda.

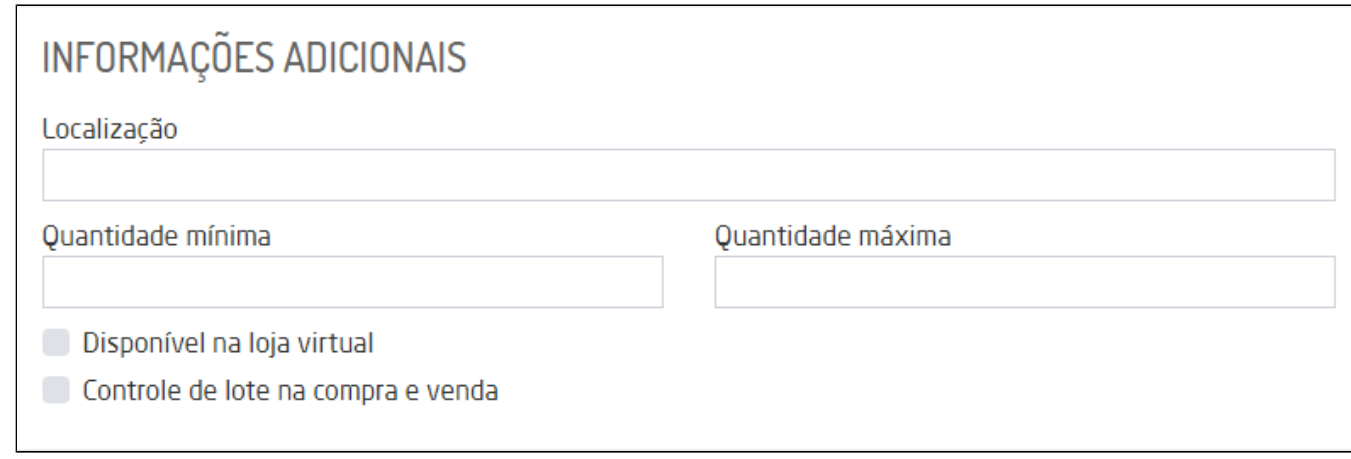

#### Seção de informações adicionais

#### **E-Commerce/B2C**

**Disponível na loja virtual:** marcando esta opção incluirá o produto na loja virtual do B2C;

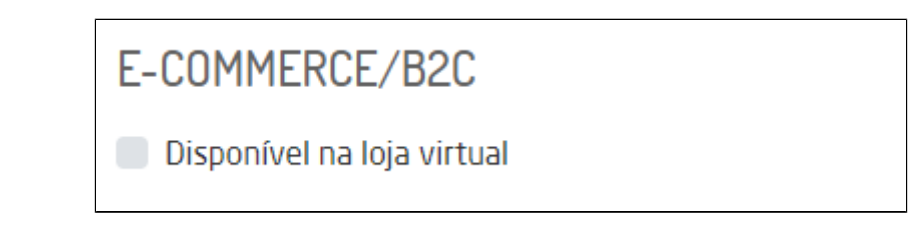

Seção de e-commerce/B2C

Λ **Nota**

> Para que seja possível marcar a opção **Disponível para loja virtual,** o filtro deve estar configurado no parâmetro **Campos exibidos/marcados nos filtros e relatório de manutenção de produtos**. Para realizar esta parametrização é necessário entrar em contato com o Suporte Técnico Linx Microvix, mais informações [clique aqui.](https://share.linx.com.br/pages/viewpage.action?pageId=168830033)

**Suporte Técnico** ⊕

#### **Informações de Manipulação Exclusiva do Suporte Técnico/Consultores Linx Microvix**

Somente será possível cadastrar os produtos que estão disponíveis para loja virtual se a opção **Disponível para loja virtual** estiver marcada em Empresa > Parâmetros Globais > Acesso Restrito > Estoque > Grupo Cadastro de Produtos > **Campos exibidos/marcados nos filtros e relatório de manutenção de produtos.**

Ao prosseguir o produto será cadastrado e o sistema redirecionará o usuário para a finalização da NF.

**Nota** Λ

- Os demais dados do cadastro de produto (NCM, Custos, etc) serão considerados do XML.
- Caso o NCM e o CEST constantes no XML não estiverem configurados no sistema, eles serão automaticamente cadastrados.
- Caso o código de barras que venha no arquivo XML cadastrado seja um CEAN válido (GTIN 08, 12, 13 ou 14), será realizado um ajuste para que o tipo de código corresponda ao que está vindo no arquivo, o tornando como código principal. O código de barras principal será do tipo Gerencial somente se ele não for um GTIN válido ou o arquivo venha sem GTIN;

ത **Suporte Técnico**

#### **Informações de Manipulação Exclusiva do Suporte Técnico/Consultores Linx Microvix**

Para que o cadastro do produto fique vinculado a empresa da NF-e que está dando entrada, é necessário que o parâmetro "Escolher empresa onde o produto estará disponível" disponível em Empresa > Parâmetros Globais > Acesso Restrito > Estoque > Grupo Cadastro de Produtos esteja **marcado**. Caso o parâmetro esteja desmarcado, o produto ficará vinculado em todas as empresas do portal.

# **Associar Produtos**

Se o produto da NF-e já estiver cadastrado no sistema será possível associá-los quando possuírem códigos diferentes no fornecedor e no Microvix, selecionando-os e clicando em "Associar". O sistema exibirá uma tela para seja pesquisado por Descrição, Código do Produto, Código de Barras e Referência, do mesmo fornecedor ou de todos. Um mesmo cadastro de produto no Microvix poderá ser associado a vários produtos da NF-e.

#### **ASSOCIAR PRODUTOS** × Pesquisar por: Somente produtos deste 999019000335461 **PESQUISAR** 2 - Código Produto  $\overline{\phantom{a}}$ fornecedor Referência **Código Auxiliar Código Descrição Custo Fornecedor** 0000 00000 R\$1,00 (1234523) FORNECEDOR 999019000335461 PRODUTO A **ASSOCIAR** Associar produtos

**Nota** 

A associação poderá ser feita automática através do botão "Confirmar Sugestão". Os produtos que tiverem sugestões de código de barras de produtos já cadastrados serão automaticamente associados e retirados da listagem principal. A associação manual poderá ainda ser feita caso o usuário tenha preferência.

Após selecionar o produto desejado basta prosseguir e a associação terá sido realizada e o sistema redirecionará o usuário para a finalização da NF. É importante salientar que uma vez que a associação seja realizada não será possível reverter o processo. Caso o código de barras do produto do XML já exista em algum produto do ERP que não seja o que deseja associar, será exibida uma mensagem alertando.

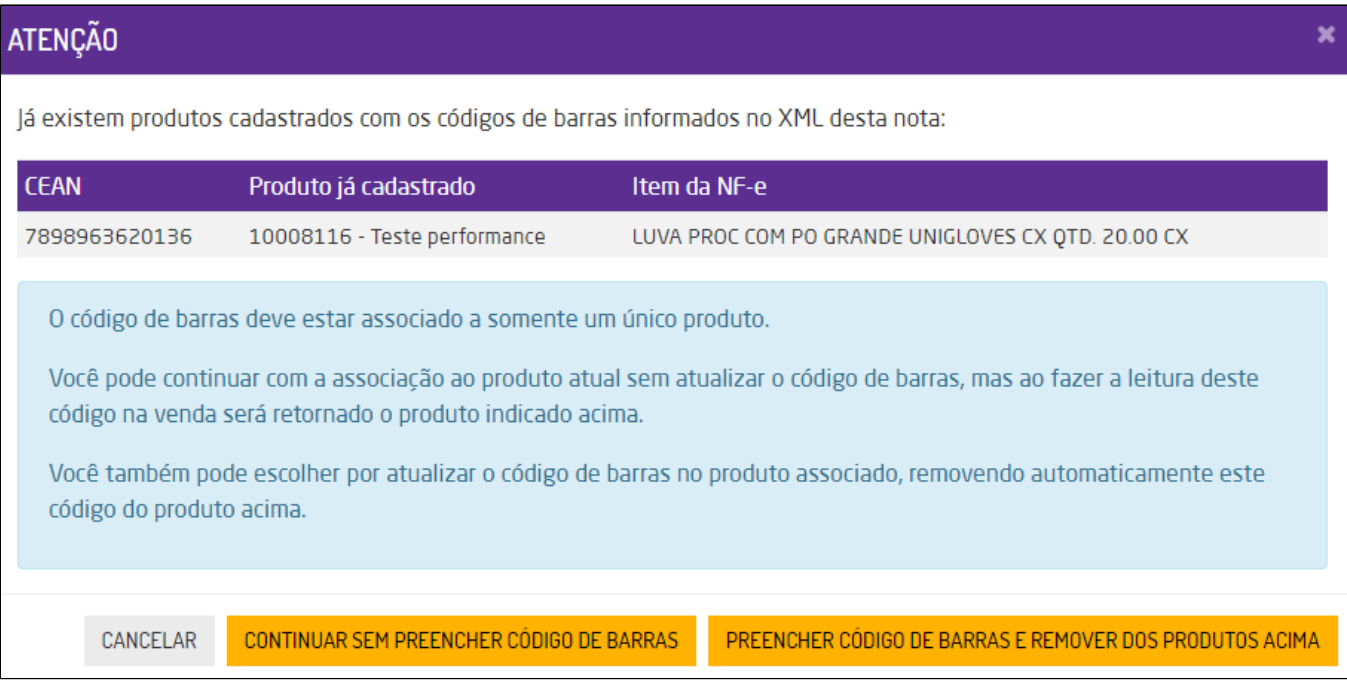

Aviso de código de barras existente

Se escolher a opção de continuar sem o preenchimento do código de barras, a associação será feita normalmente, mas sem a informação do código de barras. Já se optar por "Preencher código de barras e remover dos produtos acima", o código de barras será removido do produto exibido no aviso e será incluso no produto que foi pesquisado para realizar a associação.

#### **Fator de Conversão**

Para empresas que trabalham com o conceito de fator de conversão, ao realizar a entrada da nota, sempre que o produto estiver configurado o sistema consultará o fator e converterá os valores. Desta forma, o fator será considerado no cálculo do custo médio, no livro de registro de inventário e no relatório de Histórico Movimento.

#### **Cadastro de Produtos Integrados**

Para empresas que trabalham com produtos integrados, ou seja, nas quais a franqueadora é principal responsável pelo cadastro e alteração de produtos, não será possível, durante a entrada da nota, cadastrar os itens e o sistema bloqueará a ação considerando as seguintes parametrizações:

- Se em: Empresa > Parâmetros Globais > Acesso Restrito > Estoque, o parâmetro "**Bloquear cadastro/alteração de produtos não integrados**" estiver **marcado** e se no menu Configurações para Entrada NFe, a opção "**Bloquear produtos não cadastrados**" estiver **marcada**, não será possível realizar o cadastro de novos produtos.
- Se em: Empresa > Parâmetros Globais > Acesso Restrito > Estoque, o parâmetro "**Bloquear cadastro/alteração de produtos não integrados**" estiver **marcado** e se no menu Configurações para Entrada NFe, a opção "**Bloquear produtos não cadastrados**" estiver **desmarcada**, não será possível realizar o cadastro de novos produtos.

Nestas duas situações o sistema exibirá o seguinte alerta de bloqueio:

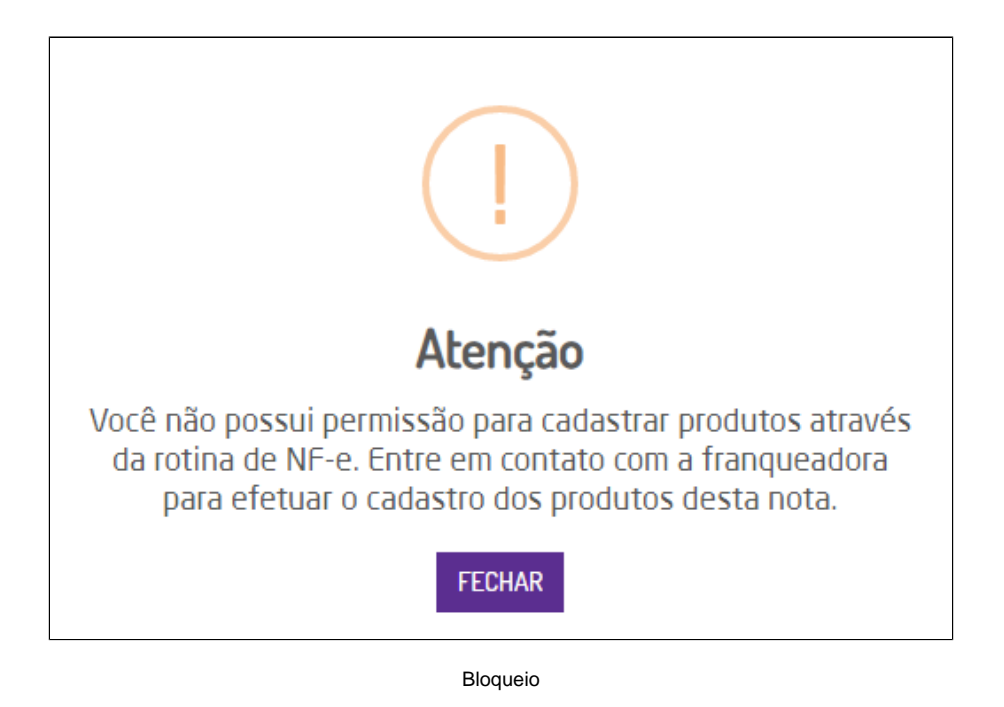

Se em: Empresa > Parâmetros Globais > Acesso Restrito > Estoque, o parâmetro "**Bloquear cadastro/alteração de produtos não integrados**" estiver **desmarcado** e se no menu Configurações para Entrada NF-e, a opção "**Bloquear produtos não cadastrados**" estiver **marcada**, o sistema exibirá o seguinte alerta, informando a possibilidade configuração:

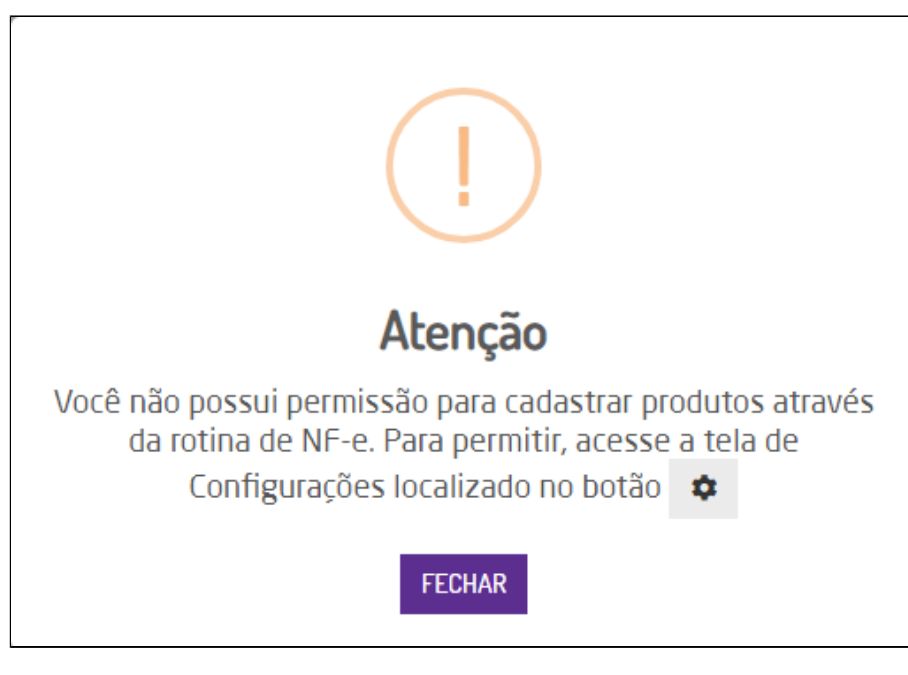

Bloqueio

 $\odot$ **Suporte Técnico**

**Informações de Manipulação Exclusiva do Suporte Técnico/Consultores Linx Microvix**

O parâmetro **Bloquear cadastro/alteração de produtos não integrados** é de manipulação exclusiva do Suporte Técnico/Consultores, para alterá-lo acesse: Empresa > Parâmetros Globais > Acesso Restrito > Estoque.